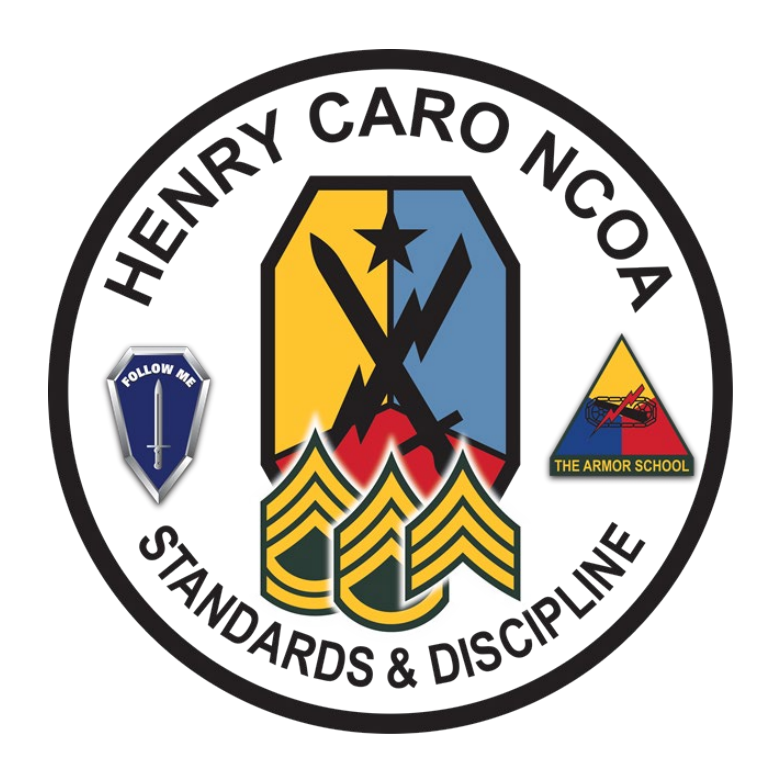

# **Step-by-Step Instructions**

\*\* Note: Utilize **Microsoft Edge** web browser to complete each part \*\*

**STEP 1:** Navigate to<https://idco.dmdc.osd.mil/idco/> via Microsoft Edge web browser. Select "Continue" located within the 'My Profile" box.

1172-2 feature is not functioning and most users must schedule a RAPIDS appointment to add a family member or request reissuance of a family member ID card. New Extension for USID Cr<br>w.cac.mil/coronavirus for details. No C ıls approved.

#### **ID Card Office Online**

Welcome to the RAPIDS ID Card Office Online. Select an option below to update your CAC, manage sponsor or family member ID card information, or find a RAPIDS ID Card Office

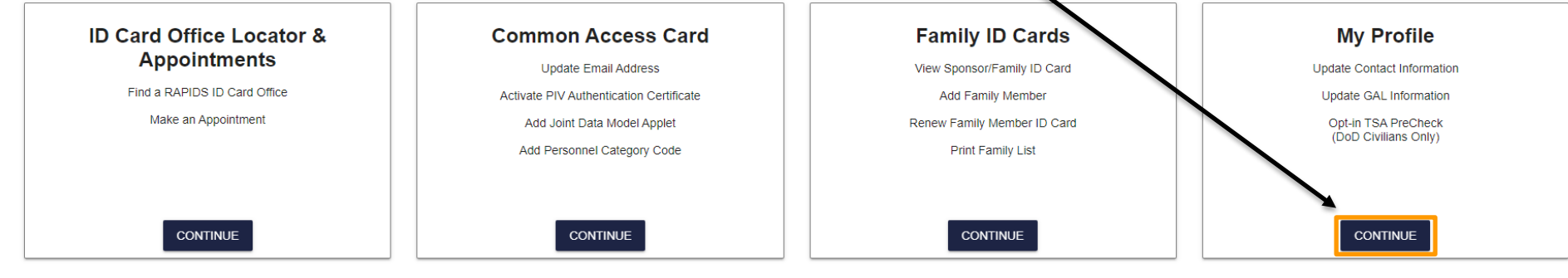

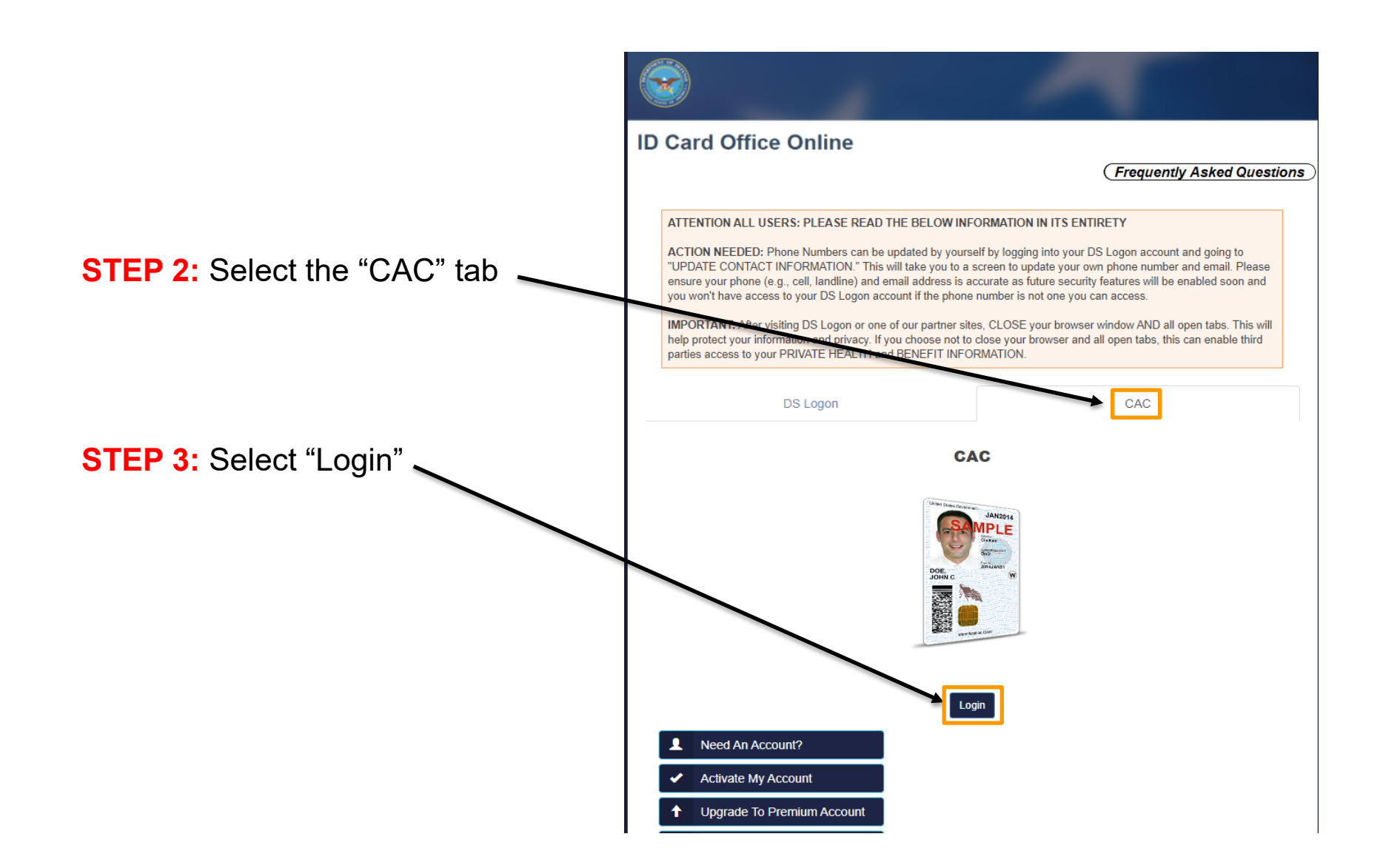

![](_page_3_Figure_1.jpeg)

Please note that Legacy RSS version (i.e., MS IE and Java) will no longer be available after 9/30. Please utilize the "Common Access Card" tab that requires web-browser extension instead (2nd box). **My Profile** Feedback Logout Hein **Update and View My Profile** Edit your personal information on your Personal tab and your work information on your work tab (for example, MIL, CIV, or CTR), so that you receive communications promptly. Tips **Family Members** (Sponsor) (Spouse) (Child) **STEP 7: Select the "MIL" tab** (Child) (Child) Personal MIL The "MIL" tab contains your duty location and associated information. The "Personal" tab contains your personal data, home mailing address, phone numbers, personal email address etc… Update personal data as needed.

**STEP 8:** Update the fields identified below. Fields must be updated in order as some fields are reliant on previous data input. The information provided must be current and accurate, many Army systems "pull" data from the ID Card Office database.

**Personnel Status** 

MIL

Personal

![](_page_5_Picture_111.jpeg)

- **1) Duty Organization:** Select DOD agency from the drop down menu
- **2) Duty Sub Organization:** Select Sub organization from the drop down menu
- **3) Office Symbol:** List Unit office symbol
- **4) Job Title:** List official job title
- **5. Duty Installation Location:** Select duty installation from the from down menu
- **6. Building:** List building number that you are located in
- **7. Room:** List the room number that you are located in

![](_page_6_Figure_1.jpeg)

![](_page_7_Picture_16.jpeg)

**STEP 10:** Update duty phone numbers with respective information.

**STEP 11:** Click "Submit" save and publish the updates.